North Carolina Immunization Registry (NCIR)

Adding and Editing Historical Immunizations

User Guide

Last Updated: October 5, 2021

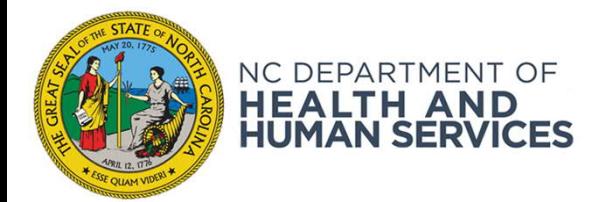

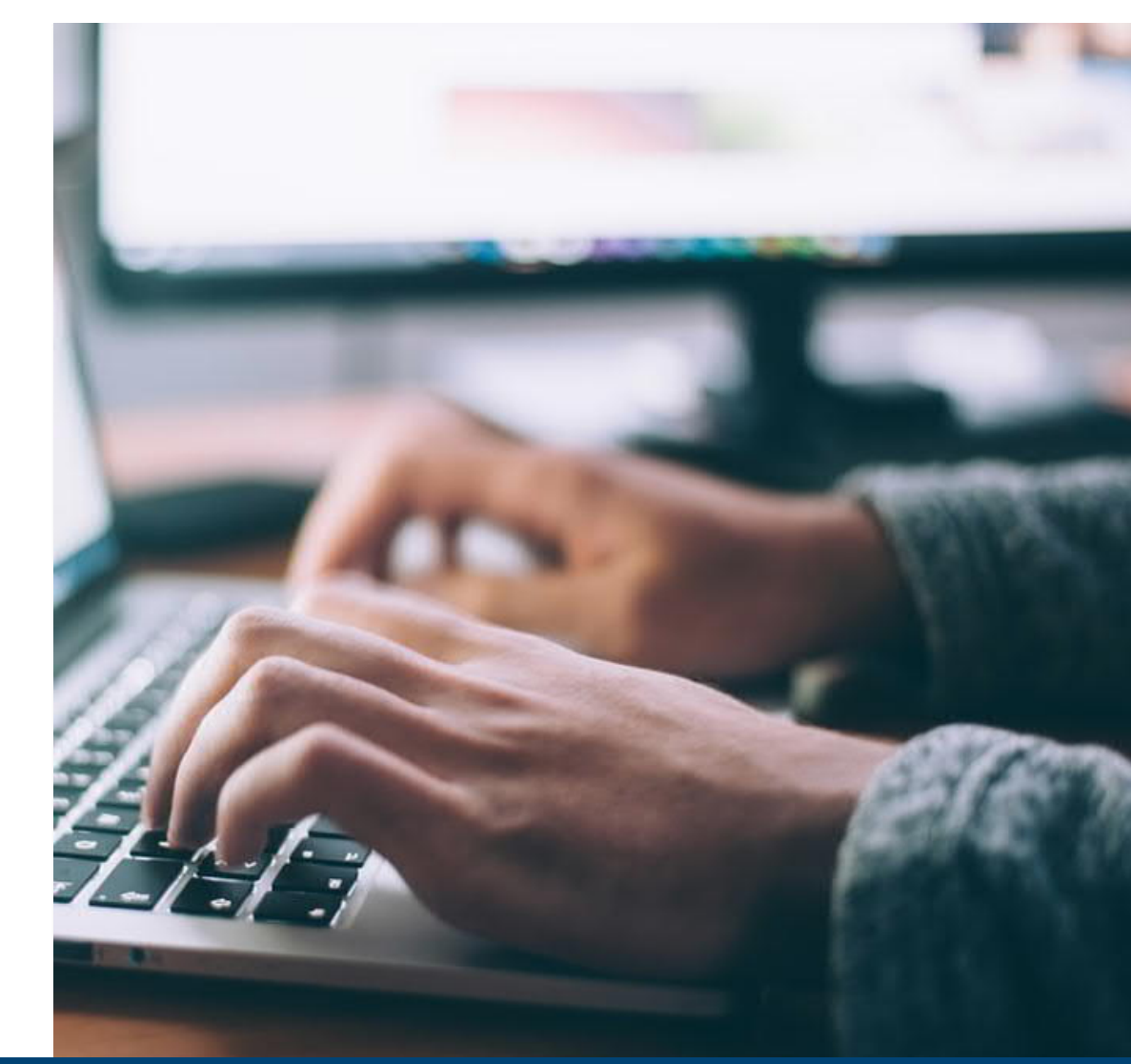

NCDHHS COVID-19 Response

## Overview

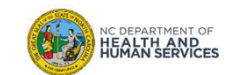

#### **What is the North Carolina Immunization Registry (NCIR)?**

The **North Carolina Immunization Registry (NCIR)** is a secure, web-based clinical tool which is the official source for North Carolina immunization information. Immunization providers may access all recorded immunizations administered in North Carolina, regardless of where the immunizations were given.

The purpose of NCIR is:

- To create an accurate and complete immunization data to enhance services for patients, parents, health care providers, schools and child care facilities
- To assist in the evaluation of a child's immunization status and identify children who need (or are past due for) immunizations;
- To assist communities in assessing their immunization coverage and identifying areas of under-immunization.

#### **Now, let's get started!**

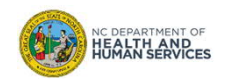

# New vs. Historical Immunizations

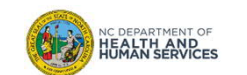

• Immunizations are documented as "new" or "historical" depending on whether or not they were given using inventory managed in the NCIR.

*Inventory managed in the NCIR: Inventory that has been added (i.e. Lot Number, NDC, Quantity on Hand) in the NCIR and is being tracked in the NCIR. To view NCIR-managed inventory, click Manage Inventory and then Show Inventory.*

- If the dose IS from NCIR-managed inventory, document as a **New Immunization Entry**.
- If the dose is NOT from NCIR-managed inventory, document as a **Historical Immunization**.

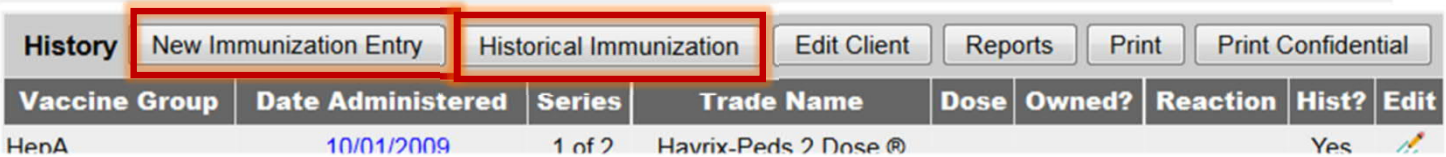

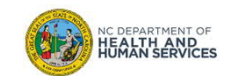

### New vs. Historical Immunizations (2 of 2)

### **New Immunization Entry**

• Doses from inventory managed by an organization in the NCIR

### **Historical Immunization**

• Immunizations entered into NCIR, but not using an organization's current inventory (such as when recording an out-of-state record)

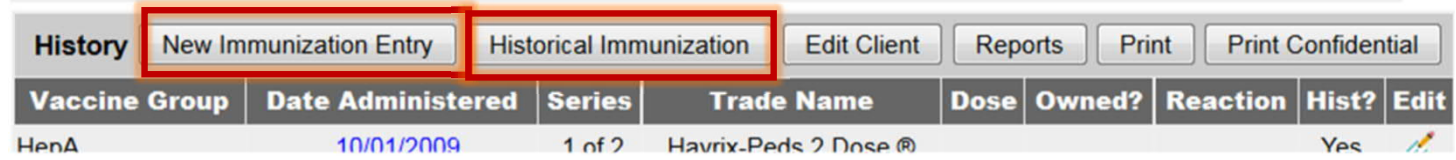

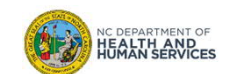

# Steps for Adding Historical Immunizations

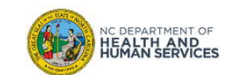

### Step 1 of 9: Navigate to Client Record

- 1. Click **Manage Client** on the left-side of the home page and find your client.
- 2. From within the client record, click **History/Recommend**.

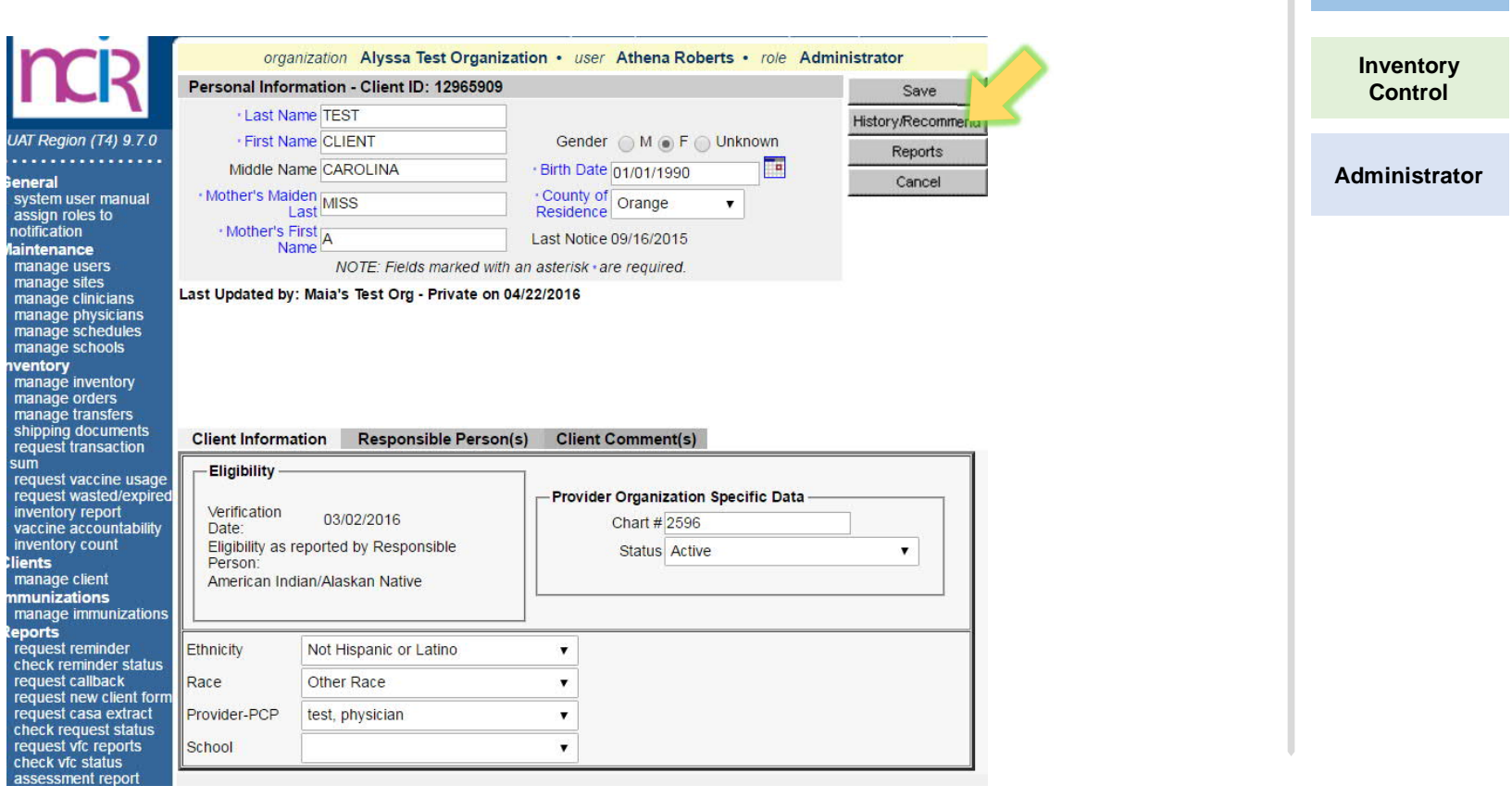

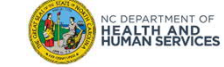

**Audience**

**Typical User**

### Step 2 of 9: Review History

Review the **History/Recommendations** Screen.

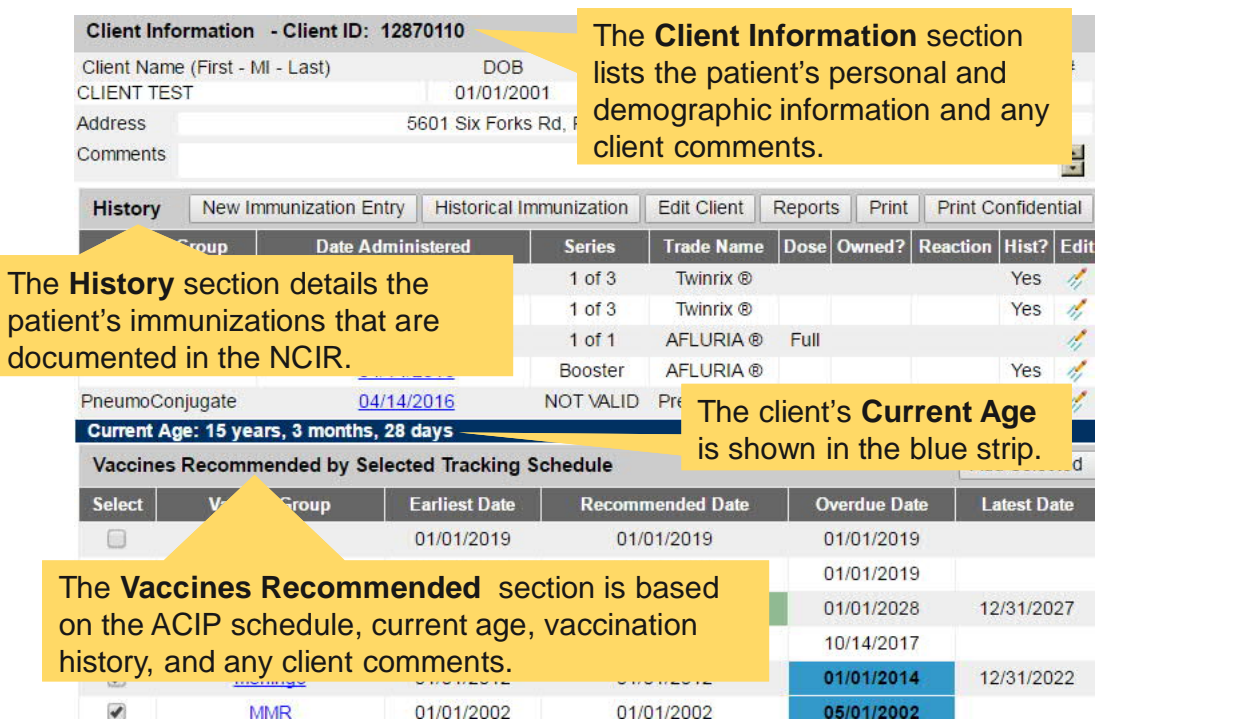

*Make sure that you verify and compare your immunization record to the history already entered in the NCIR.*

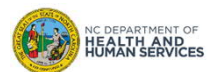

9

**Audience**

**Typical User**

**Inventory Control**

**Administrator**

#### Click **Historical Immunization**

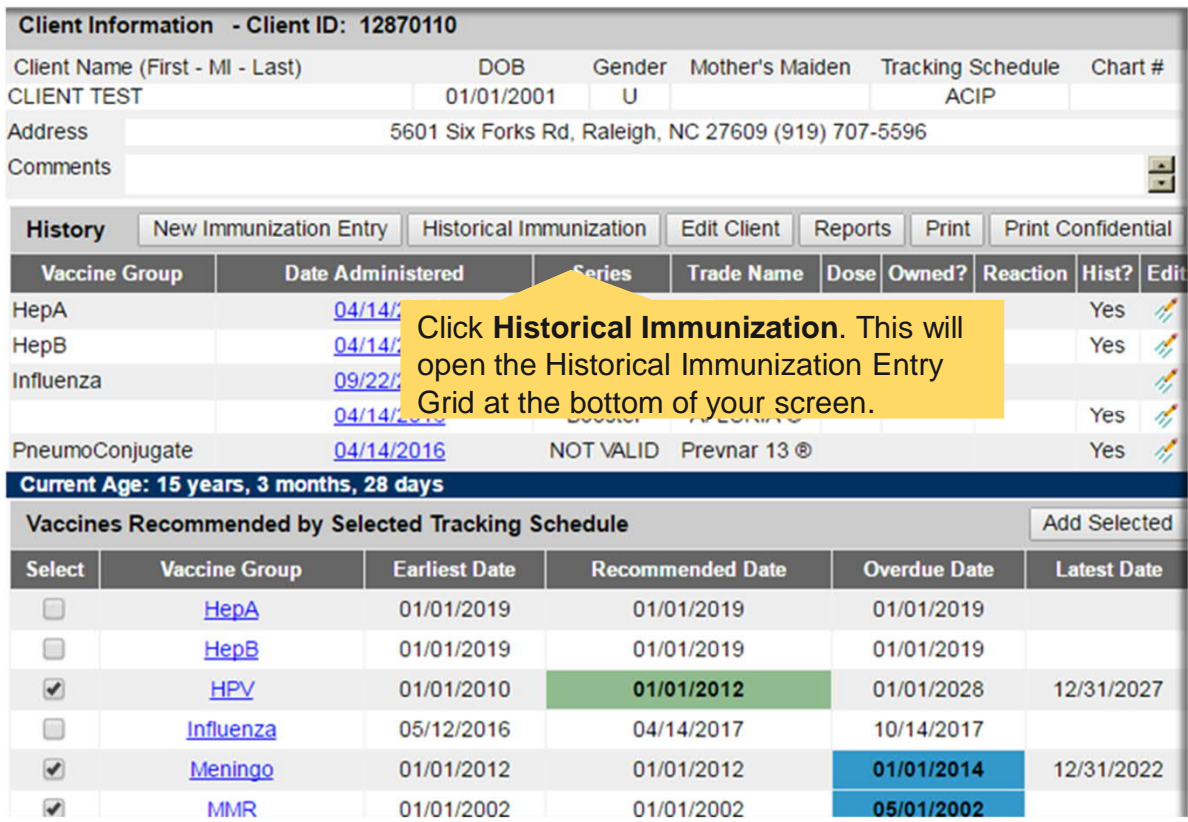

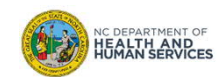

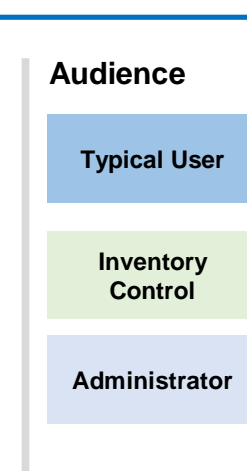

10

### Step 4 of 9: Select Vaccine

1. Under the **Vaccine** column, find the vaccines to be documented.

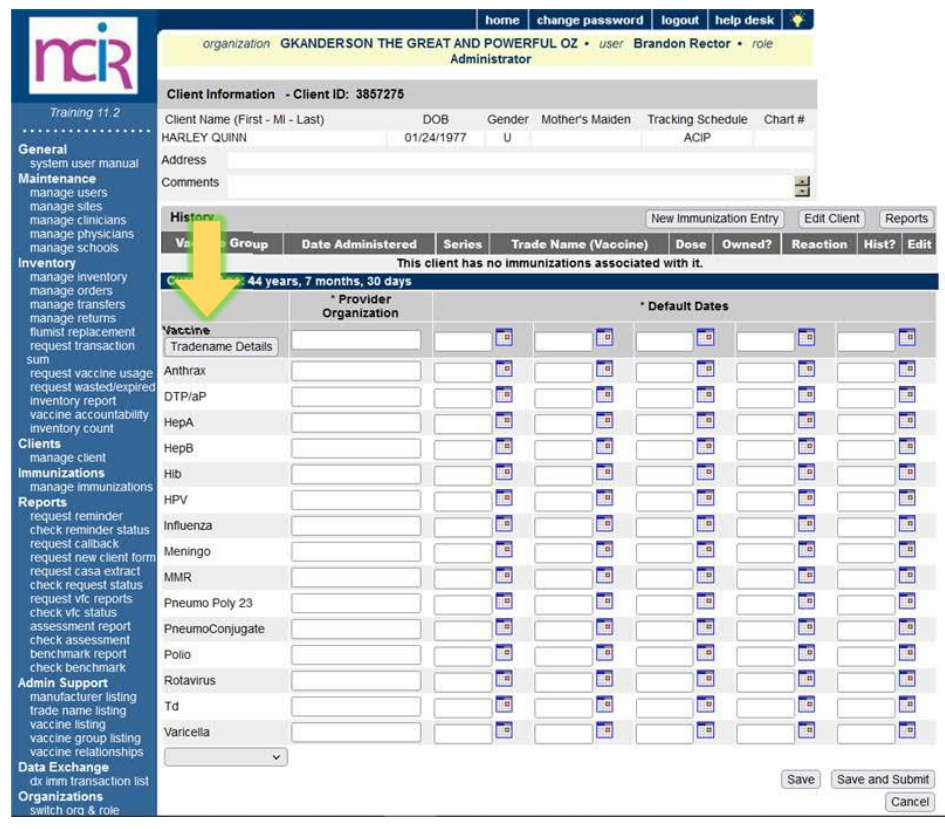

Į.

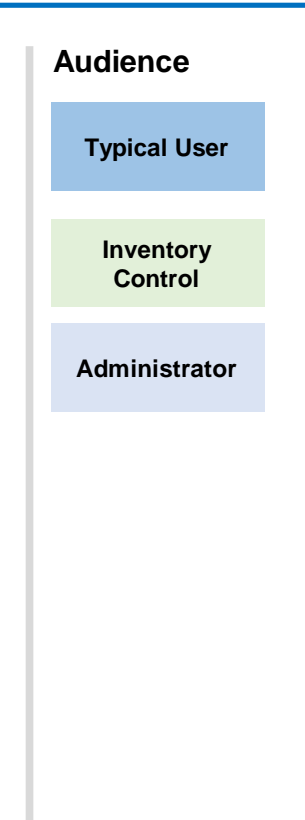

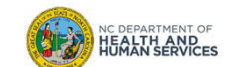

### Step 4 of 9: Select Vaccine

2. If a vaccine is not listed, click the blank dropdown arrow in the last box in the **Vaccine** column.

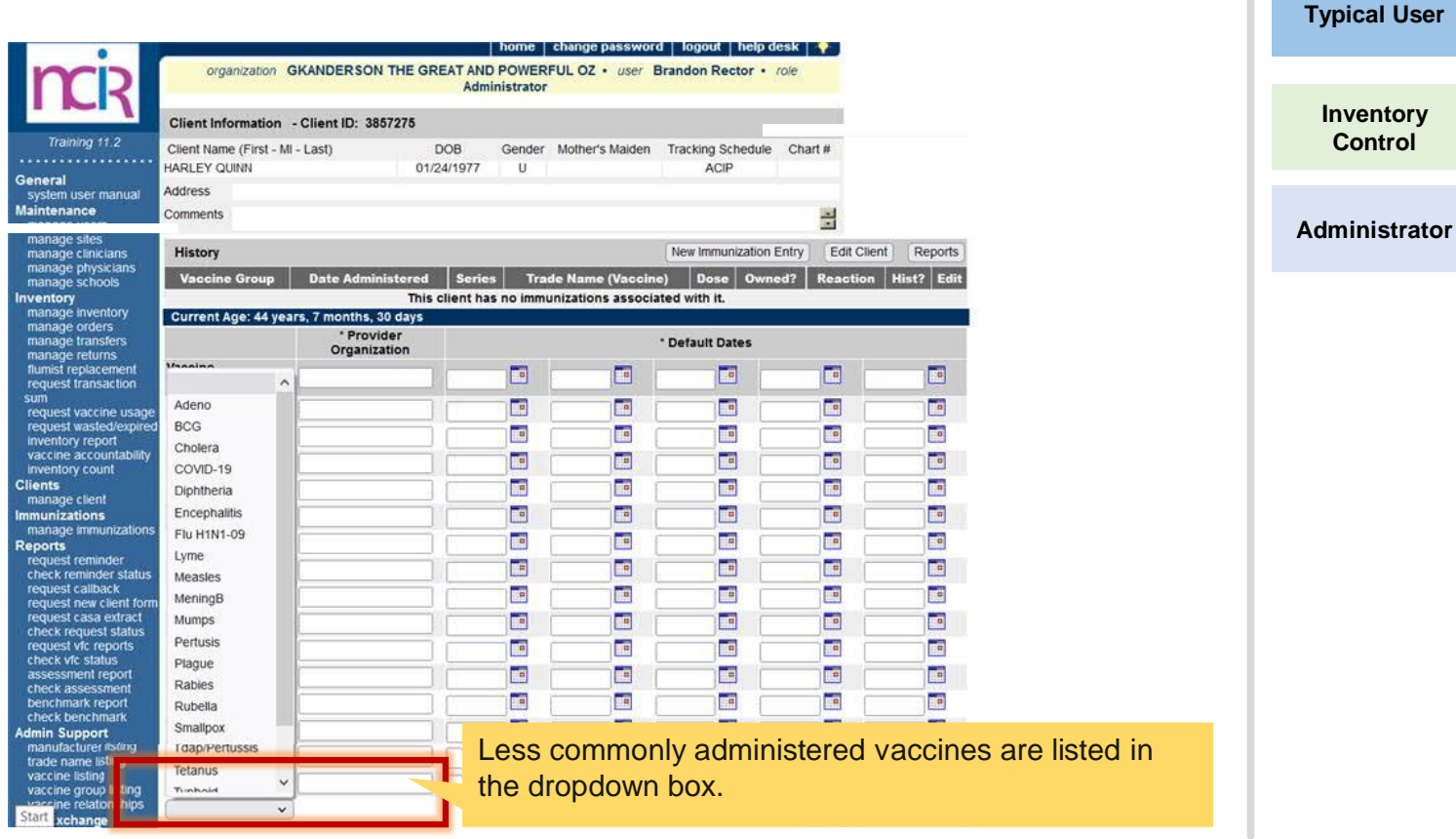

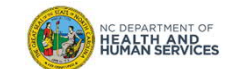

**Audience**

**Audience** In the first text box next to each vaccine to be documented, enter the **Provider Organization** name. **History** New Immunization Entry **Edit Client** Reports **Typical User Date Administered** Owned? | Reaction | Hist? | Edit **Vaccine Group Trade Name (Vaccine)** Dose **Series** This client has no immunizations associated with it. Current Age: 15 years, 2 months, 19 days **Inventory** \* Provider Organization \* Default Dates **Control Vaccine**  $\Box$ E  $\Box$  $\Box$ G **Tradename Details** E E E E Ŀ Anthrax Œ **Administrator** E E Ta E COVID-19 **Test Family Practice Paul** E E DTP/aP In the Provider Organization column, enter the name of the E E HepA organization that administered the immunization.T E HepB **THE** Te<sub>l</sub> E E Ta Hib Œ E E  $\Box$ E **HPV** E E E E  $\overline{\phantom{a}}$ Influenza E E E E E Meningo E E E To **Te MMR**  $\Box$ E E  $\Box$ E Pneumo Poly 23 E E E E E PneumoConjugate E Ŀ E E  $\blacksquare$ Polio E E E E E Rotavirus E E E E  $\blacksquare$ Td E E E E E Varicella  $\check{~}$ NC DEPARTMENT OF<br>**HEALTH AND<br>HUMAN SERVICES** Save Save and Submit Cancel

### Step 6 of 9: Enter Date of Administration

#### **Audience** In the next text box, enter the **Date of Administration.** \* Provider Organization \* Default Dates Vaccine **Typical User**  $\Box$  $\Box$  $\Box$  $\Box$ G **Tradename Details**  $\overline{\phantom{a}}$ E E E E Anthrax **Inventory** 04/29/2016 **Fall**  $\overline{\phantom{a}}$ T. E COVID-19 **Test Family Practice Control**  $\Box$ E  $\sqrt{2}$  $\Box$ E DTP/aP E Document the date the vaccine was HepA **Administrator** administered. $\blacksquare$ HepB E E **THE** E E **Hib Te** E E E Ŀ **HPV** E E E E T. Influenza Ŀ Ŧ F  $\Box$ E Meningo **TE** Ŧ E  $\overline{\phantom{a}}$ E **MMR** E  $\Box$ E E  $\Box$ Pneumo Poly 23 E E E HE Ŀ PneumoConjugate **THE**  $\Box$ E E  $\Box$ Polio Ŧ E  $\overline{\phantom{a}}$ To E **Rotavirus** E  $\Box$  $\Box$ E  $\Box$ Td **Te** E  $\Box$ HE  $\Box$ Varicella  $\check{~}$ Save Save and Submit NC DEPARTMENT OF Cancel

14

### Step 7 of 9: Navigate to Tradename Details

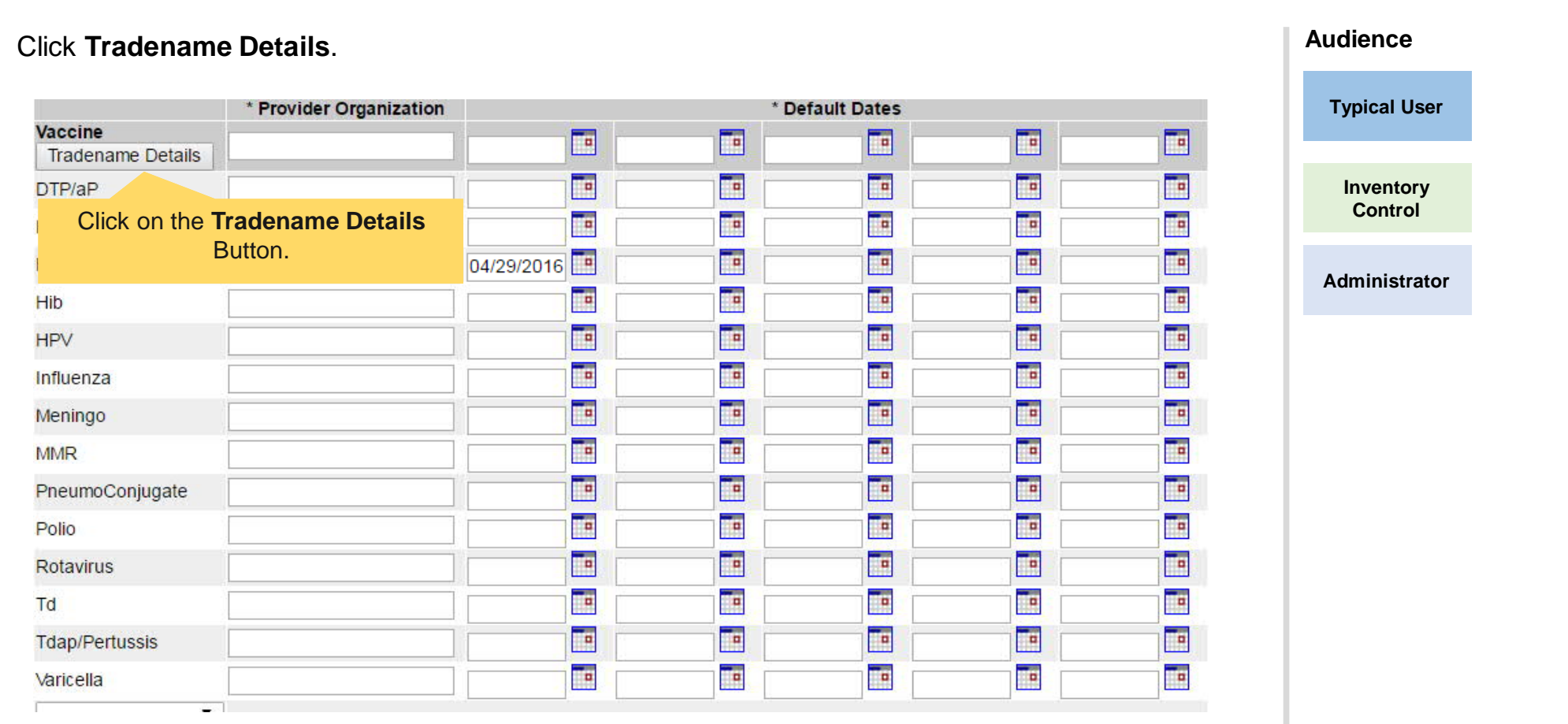

**Note:** You must document Trade Name and Lot Number in case of vaccine recall.NC DEPARTMENT OF

### Step 8 of 9: Document Trade Name and Lot Name

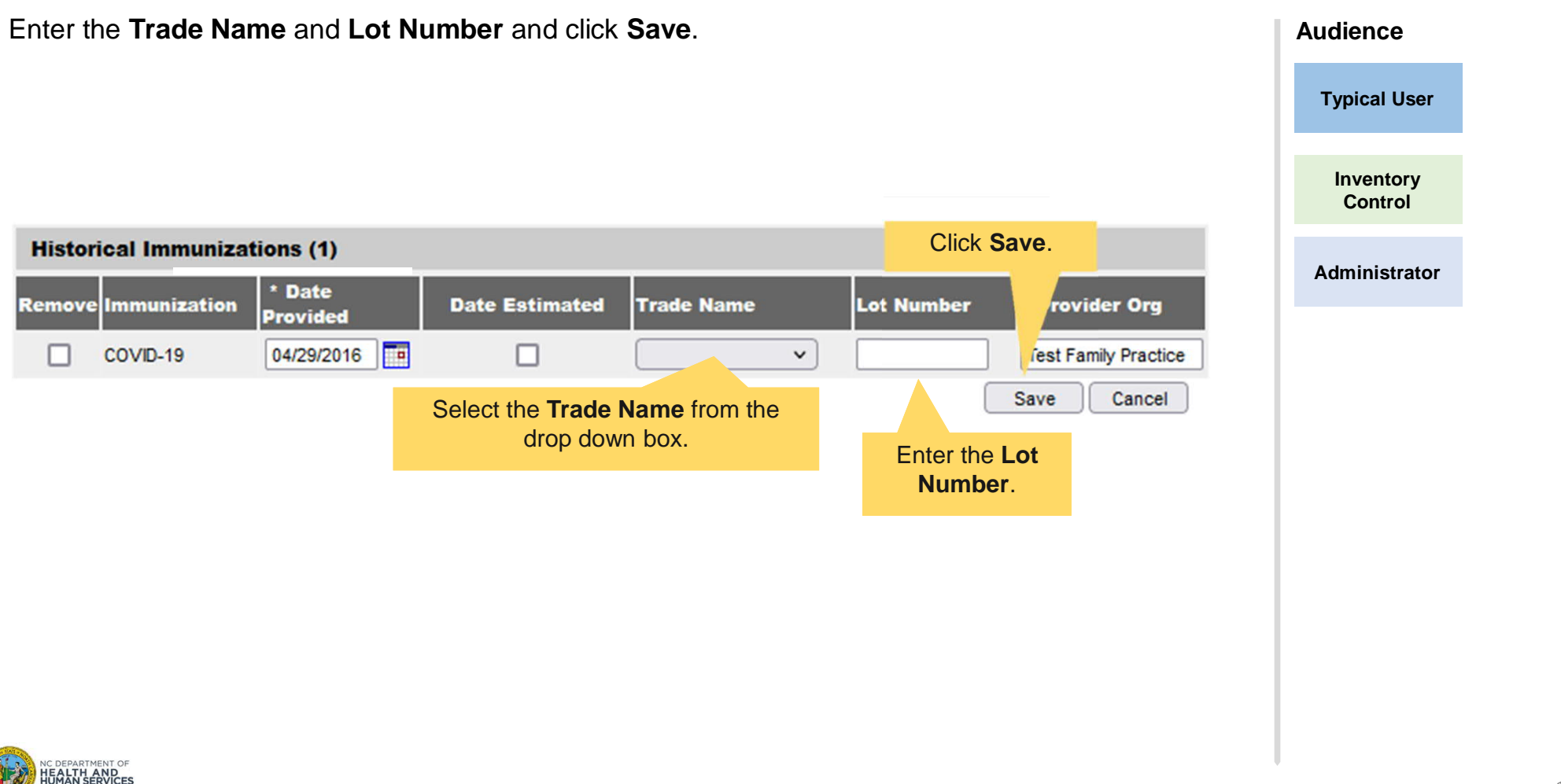

### Step 9 of 9: Review History

Review the history to verify that the documented immunizations were recorded accurately. **Audience** Client Information - Client ID: 12870110 **Typical User** Client Name (First - MI - Last) **DOB** Gender Mother's Maiden **Tracking Schedule** Chart# **CLIENT TEST** 01/01/2001 U **ACIP Inventory** 5601 Six Forks Rd, Raleigh, NC 27609 (919) 70 - 0000 **Address Control**  $\frac{1}{100}$ **Comments Administrator Historical Immunization History** New Immunization Entry Edit Client Reports Print **Print Confidential** Date Administered Series Trade Name (Vaccine) Dose Owned? Reaction Hist? Edit **Vaccine Group** COVID-19 04/29/2016 1 of 2 COVID-19 Pfizer-BioNTech® Yes 4 HepA Yes 4 04/14/2012  $1$  of  $3$ **Twinrix®**  $No$ **HepB** 04/14/2012  $1$  of  $3$ **Twinrix® No** Yes 4, Influenza **AFLURIA®** 4 09/22/2015  $1$  of  $1$ Full No 4 PneumoConjugate 04/14/2016 Prevnar 13<sup>®</sup> **No** Yes 4 06/01/2017 Prevnar 13<sup>e</sup> When you click **Save and Submit** Current Age: 20 years, 9 months, 4 days (or **Save** from the Tradename **Vaccines Recommended by Selected Tracking Schedule** led Details screen) you are sent back to **Select Vaccine Group Earliest Date Recommend** te. the main **History/ Recommend** ✓ COVID-19 05/20/2016 05/20/2 screen. Ø **HepA** 01/01/2019 01/01/2019 01/01/2019

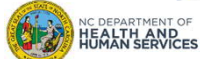

# Additional Notes on Adding Historical Immunizations

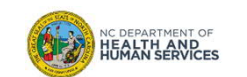

### Next Dose Dates

Whenever a new vaccine is added to a patient's record, the recommendations update to show the earliest/recommended and overdue date for the next dose.

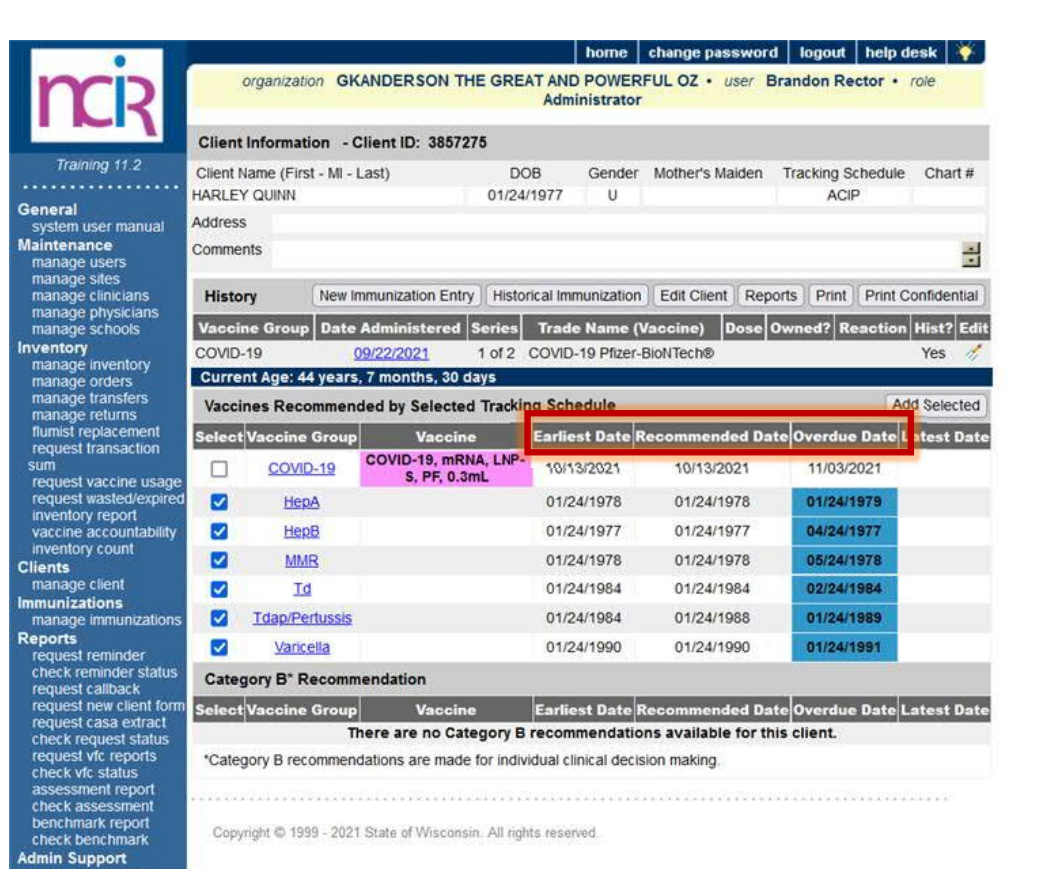

**Audience Typical User Inventory Control Administrator**

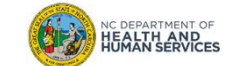

### Short Cut: Adding Multiple Vaccines Administered by the Same Provider

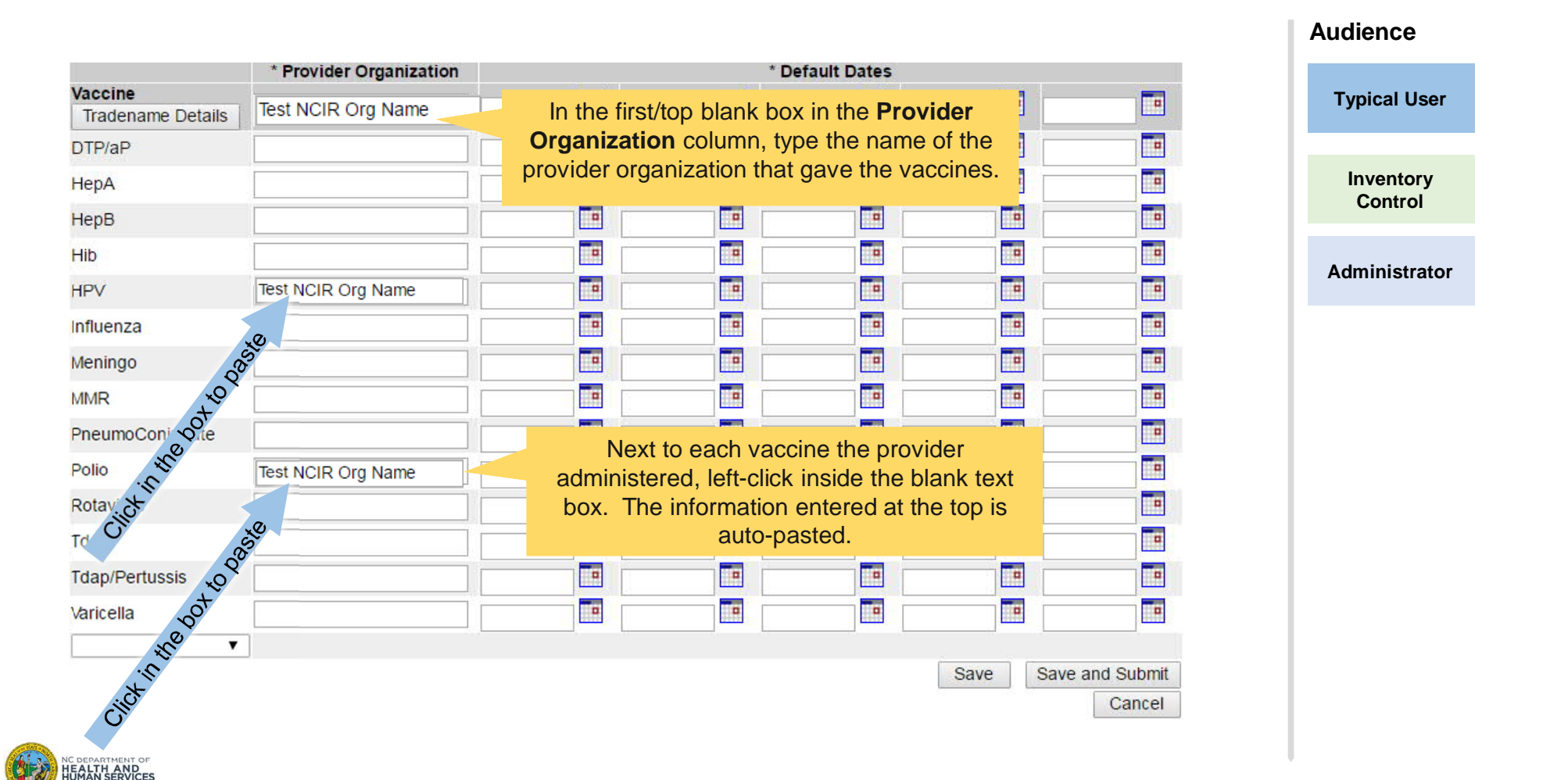

### Short Cut: Adding Multiple Vaccines Administered on the Same Day

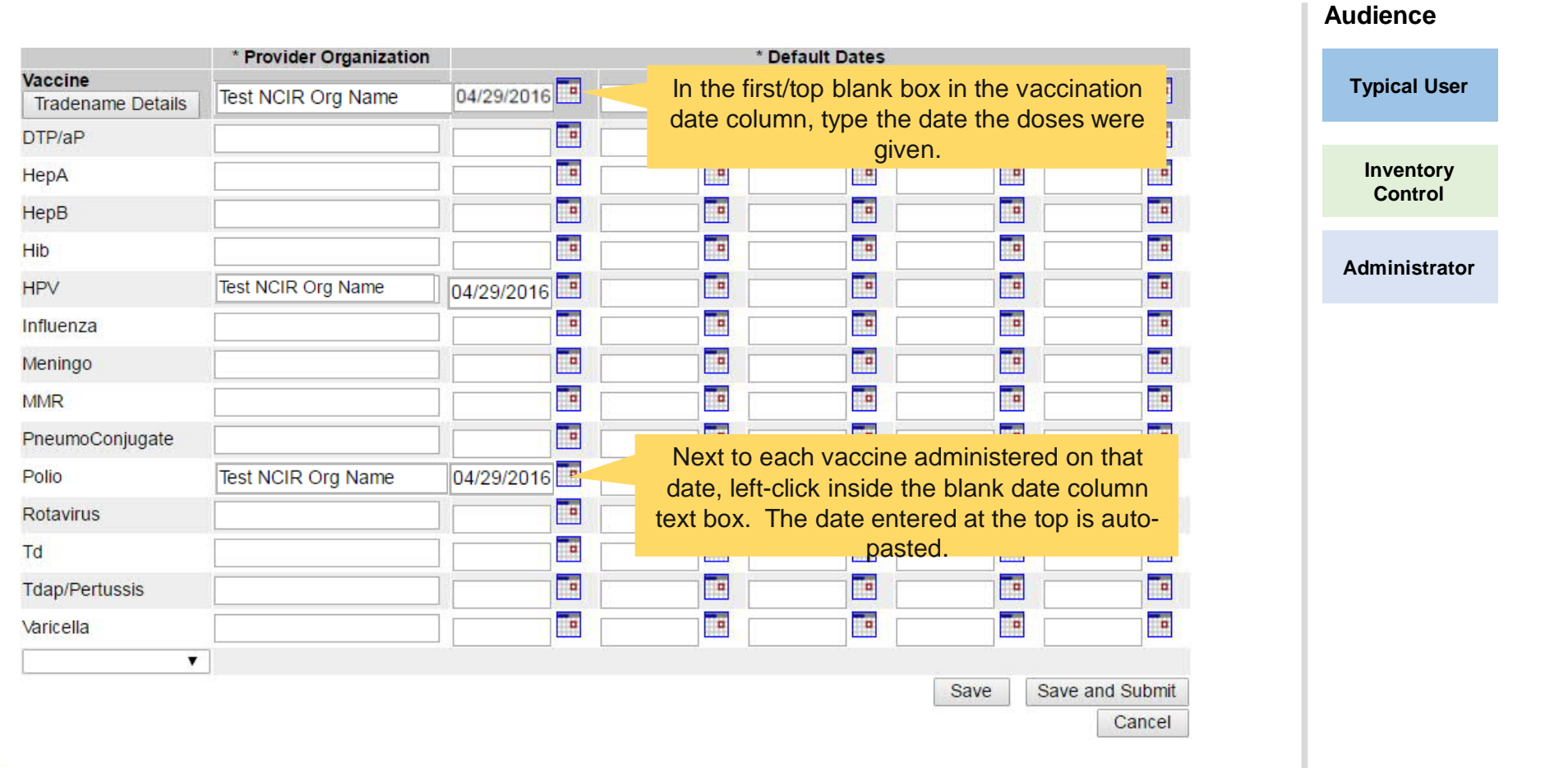

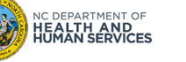

## Short Cut: Adding Multiple Dates of the Same Vaccine by the Same Provider

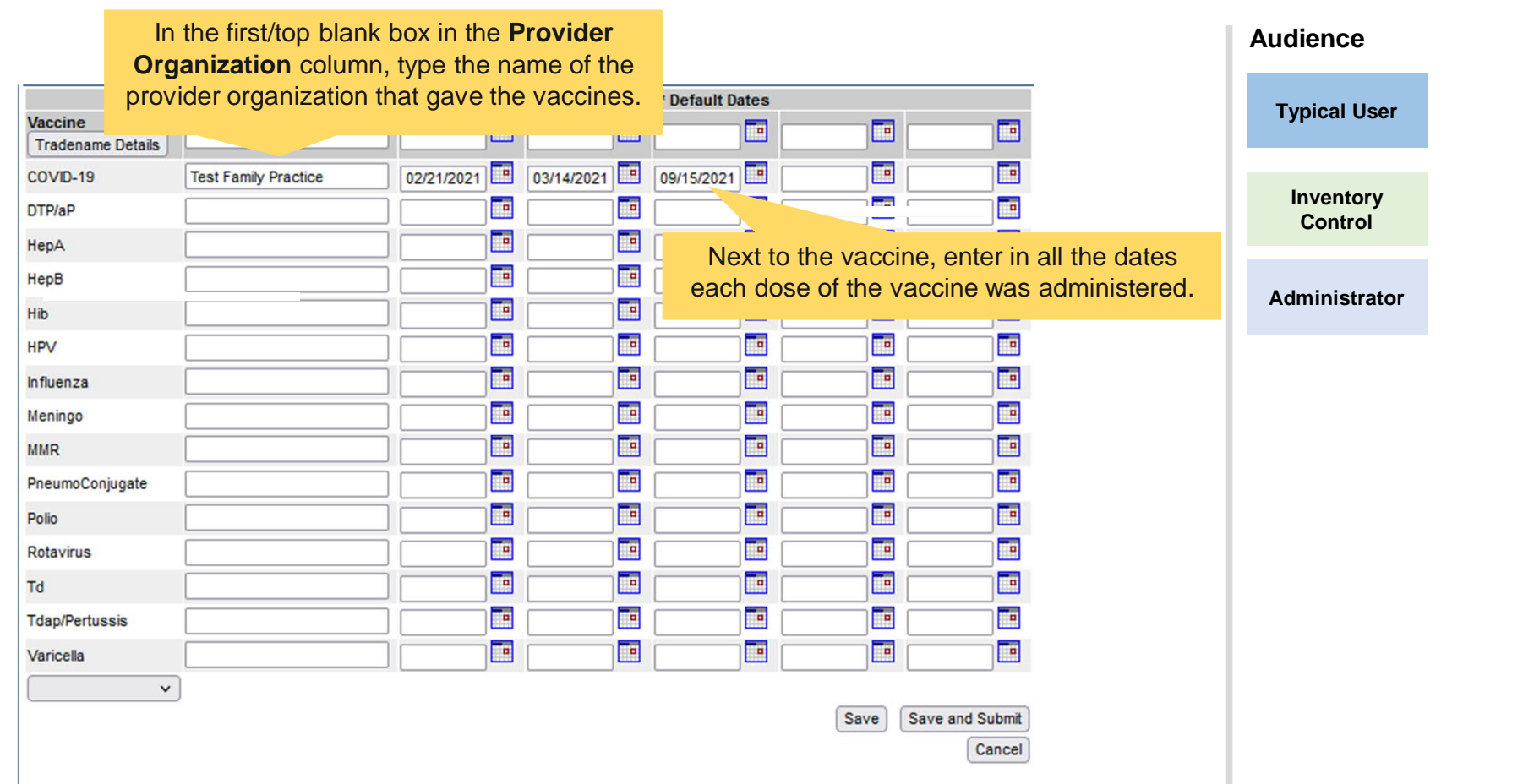

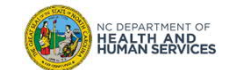

### Save vs. Save and Submit

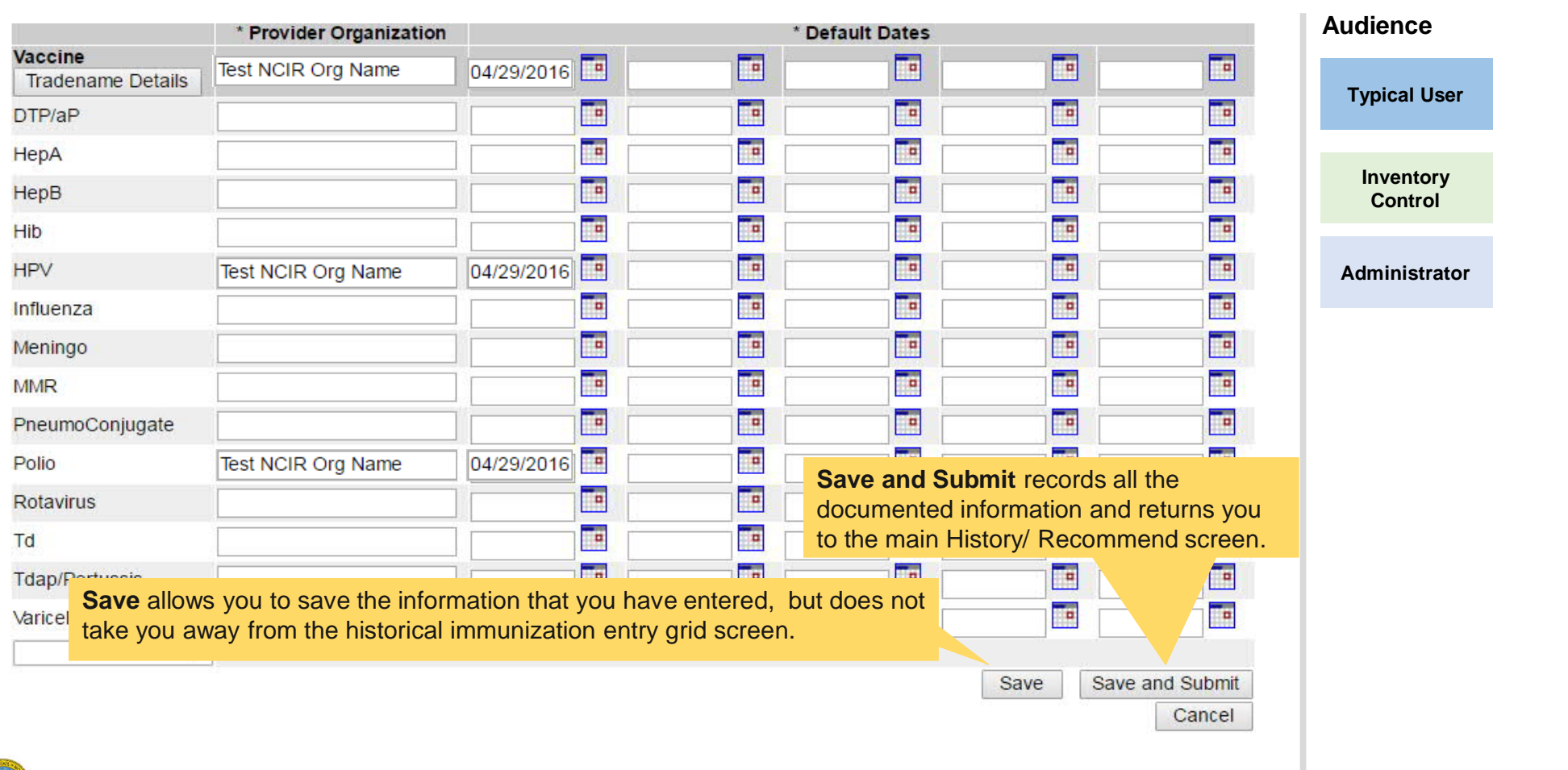

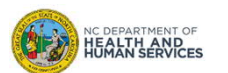

# Editing Historical Immunizations

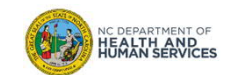

### When to Edit a Historical Immunization

- To correct information documented inaccurately
	- o The Trade Name
	- o Vaccine Lot Number
	- o Date Provided
	- o Provider Org Name
- To document a vaccine reaction for that specific dose
- To delete the dose

*Any organization is able to edit information documented for a historical immunization regardless of which organization recorded the dose.*

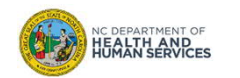

### Step 1 of 2: Navigate to the Dose

- 1. In the **History** section in the client record, find the row with the dose that needs to be edited.
- 2. Click on the icon in the **Edit** column (last column).

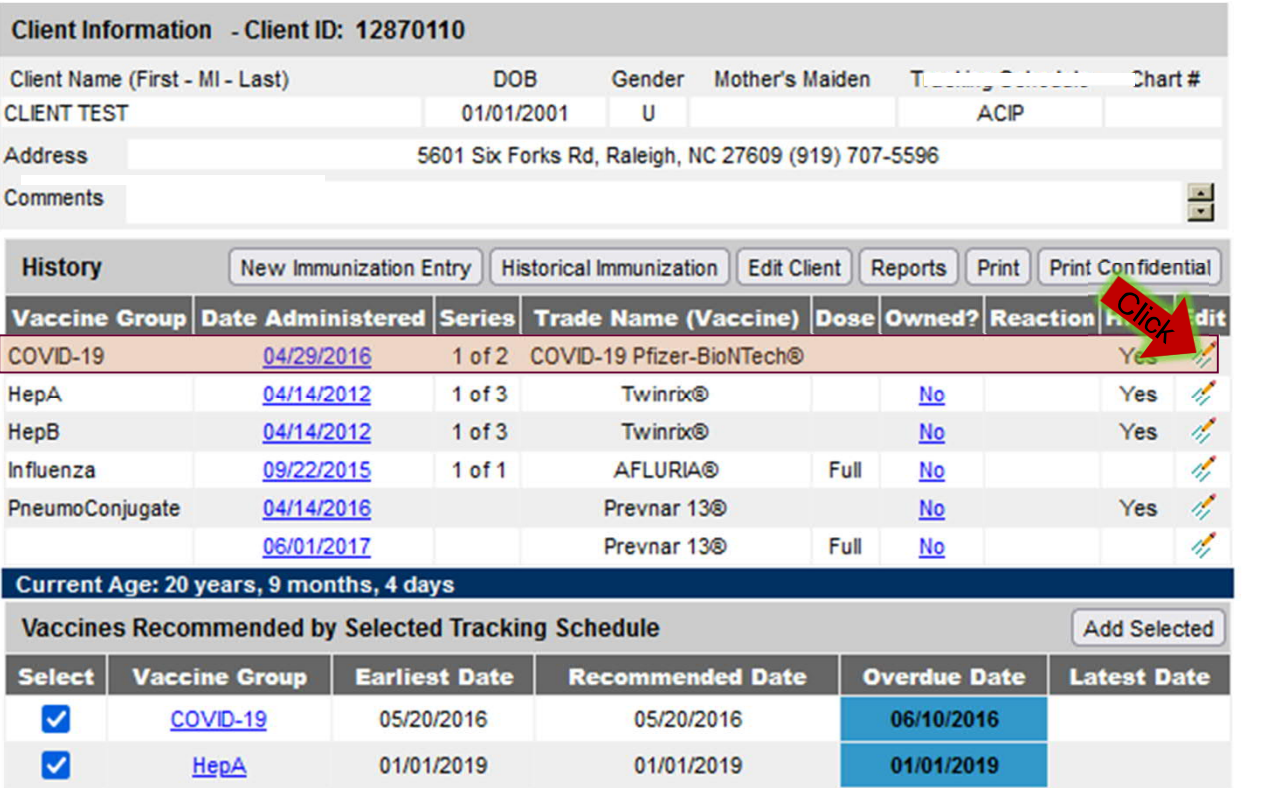

**Audience Typical User Inventory Control Administrator**

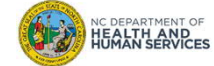

### Step 2 of 2: Edit the Dose

#### Make the edits and click **Save**. **Audience** (Or click **Delete** and then **OK** to delete the dose). **Typical User Edit Historical Immunization** Vaccine Group: COVID-19 Save **Inventory** Vaccine Display Name: COVID-19, mRNA, LNP-S, PF, 0.3mL Cancel **Control** Trade Name: COVID-19 Pfizer-BioNTech v **Delete** From the **Edit** screen you can change the Vaccine Lot Number: 6789PF View Update History following information for a historical dose: Inadequate Dose: **Administrator** \* Date Provided: 04/29/2016 • Trade Name Date Estimated: | • Vaccine Lot Number \* Provider Org Name: Test Family Practice • Date Provided **Disregard Primary Series: N** • Provider Org Name VIS Date: Unknown NOTE: Fields marked with an asterisk \* are required. You are also able to add **Reactions to Reactions TO IMMUNIZATION IMMUNIZATION** on this page by selecting **General for all vaccines** the corresponding reaction at the bottom of  $\Box$ Allergic reaction to this vaccine or to any of its unlisted vaccine components (anaphylactic) DTaP, DTP, or any pertussis-containing vaccine the screen.Fever >=40.5° (105° F) within 48 hours □  $\Box$ Encephalopathy within 7 days Collapse or shock-LIKE State within 48 hours □  $\Box$ Convulsions (fits, seizures) within 72 hours  $\Box$ Persistent inconsolable crying lasting 3 hours or more within 48 hours DT or Td, DtaP, or any tetanus-containing vaccine  $\Box$ Guillain-Barré syndrome within 6 weeks

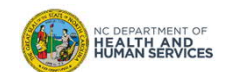

27

# Where to Go for More Help?

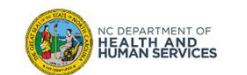

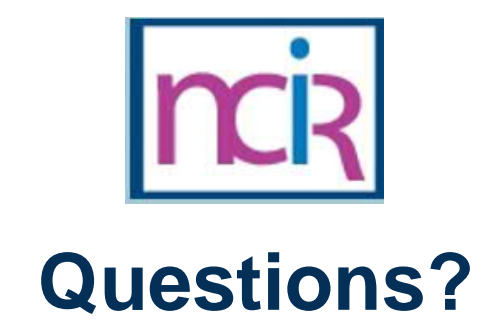

#### **Contact your Regional Immunization Program Consultant (RIC)**

The RIC Coverage Map with contact information is located on the Immunization Branch website: https://www.immunize.nc.gov/contacts.htm

#### **NCIR Help Desk**

1-877-873-6247 ncirhelp@dhhs.nc.gov

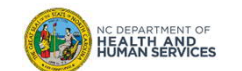

# Appendix

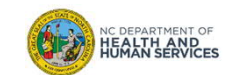

### NCIR Roles

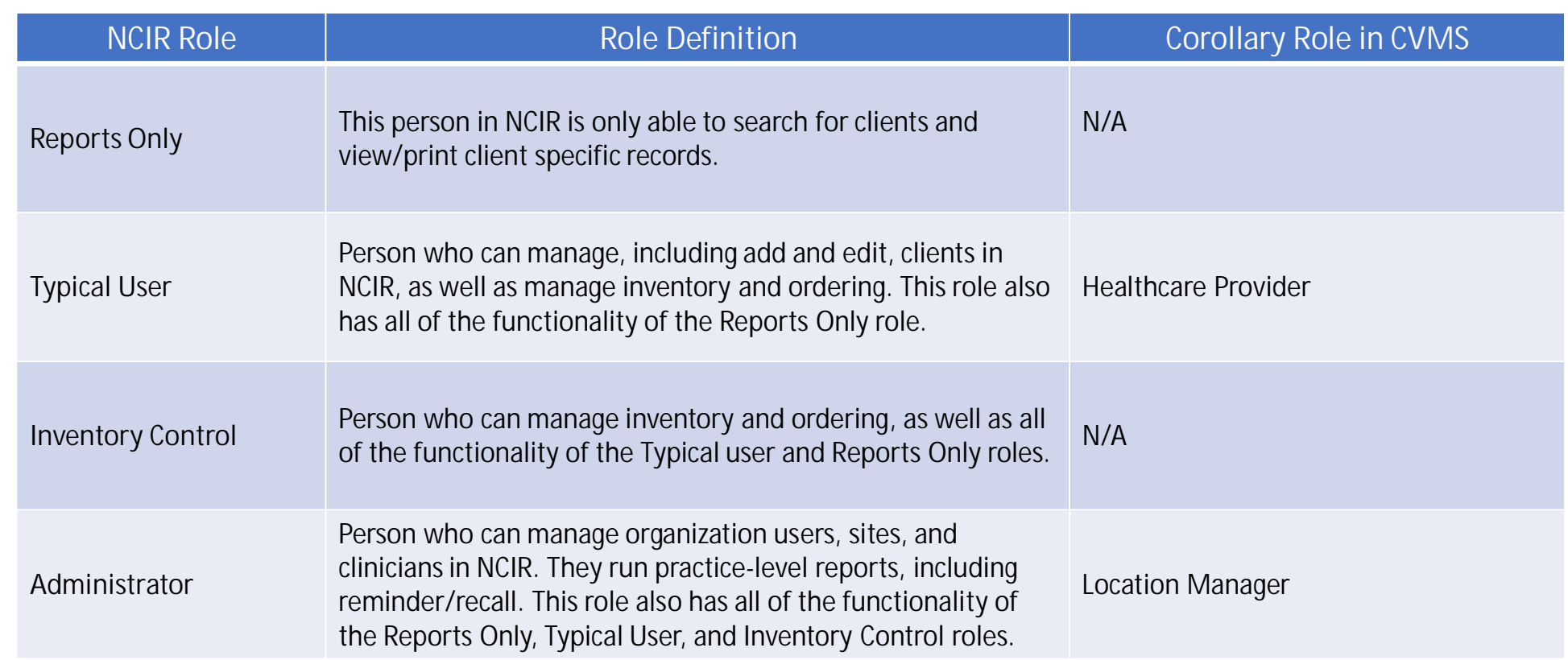

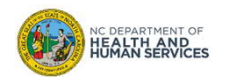